# **LaCie Private-Public User Manual**

---------------------------------------------------------------------------------------------------------------- This document describes the basic operation of the LaCie Private-Public encryption

*English version below. Deutsche Version unten. Versión española más adelante. Version française ci-dessous. Versione italiana riportata di seguito. Nederlandse versie hieronder. Japanese version below.* 

# **General**

# **HOW TO create (4 steps) :**

1. Double-click on "open LA-PRIVATE".

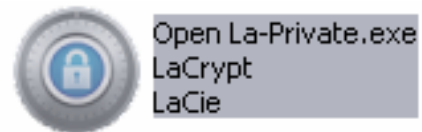

2. Indicate the size of the LA-PRIVATE volume Click Next >. (\*)

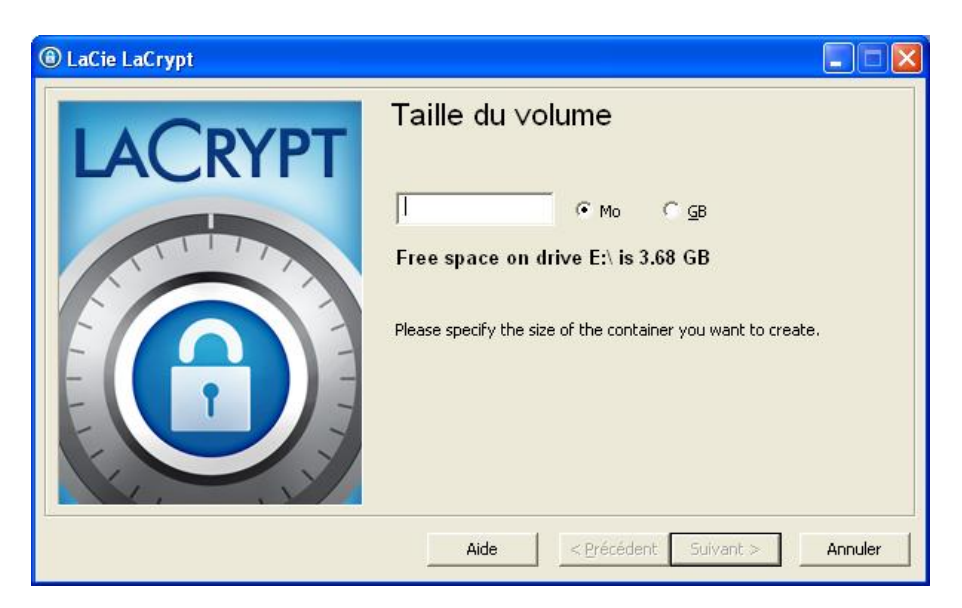

- (\*) Note: Decimals are not supported. For example, type "3500 MB" rather than "3.5 GB". (MB = megabyte, GB = gigabyte). A LA-PRIVATE volume cannot exceed 4 GB.
- 3. Enter your password (see advice on passwords below). Click Next >.

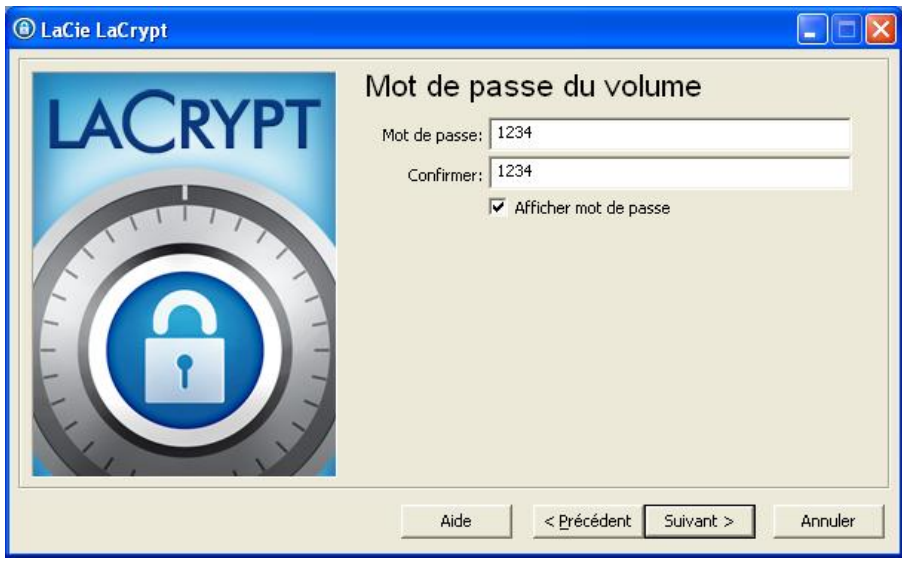

4. Click Format. Once complete, your LA-PRIVATE partition is ready for use.

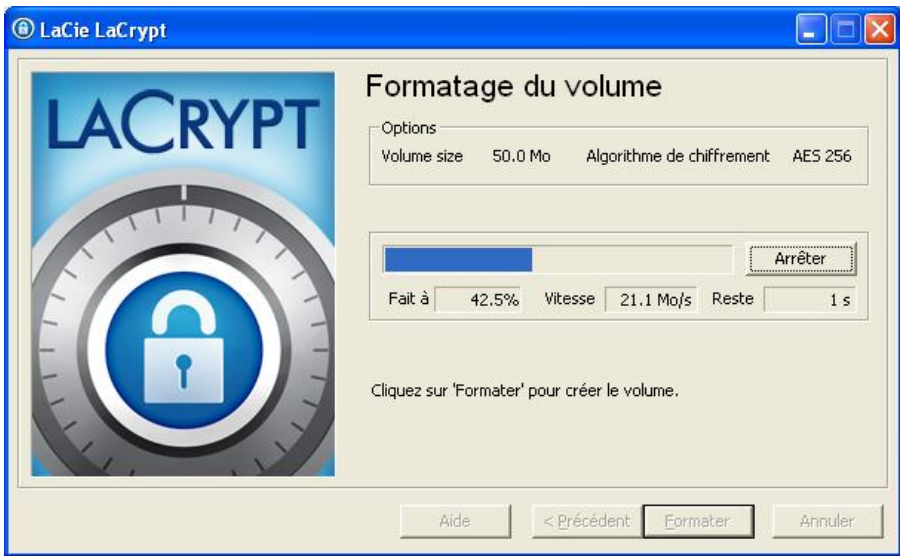

# **HOW TO use (4 steps) :**

1. Double-click on "open LA-PRIVATE"

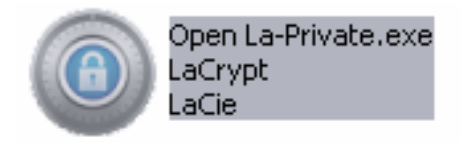

2. Enter your password

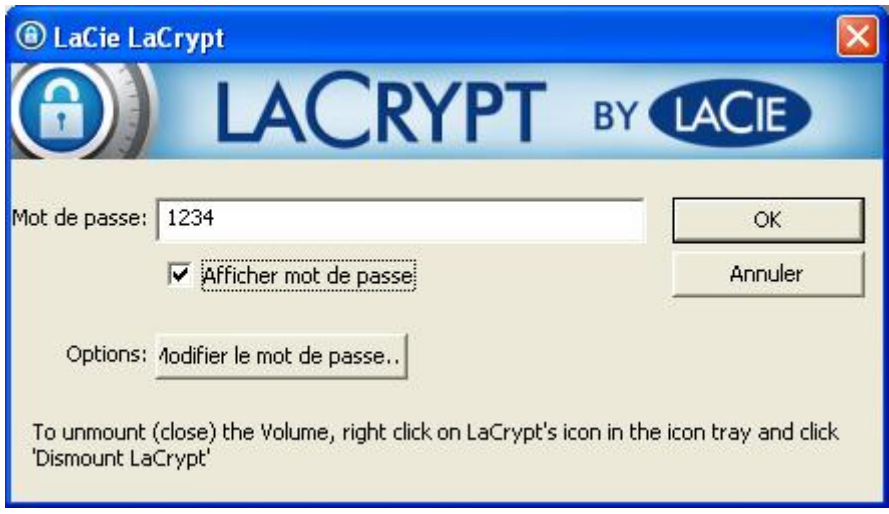

3. Copy data to and from LA-PRIVATE as you would with any drive.

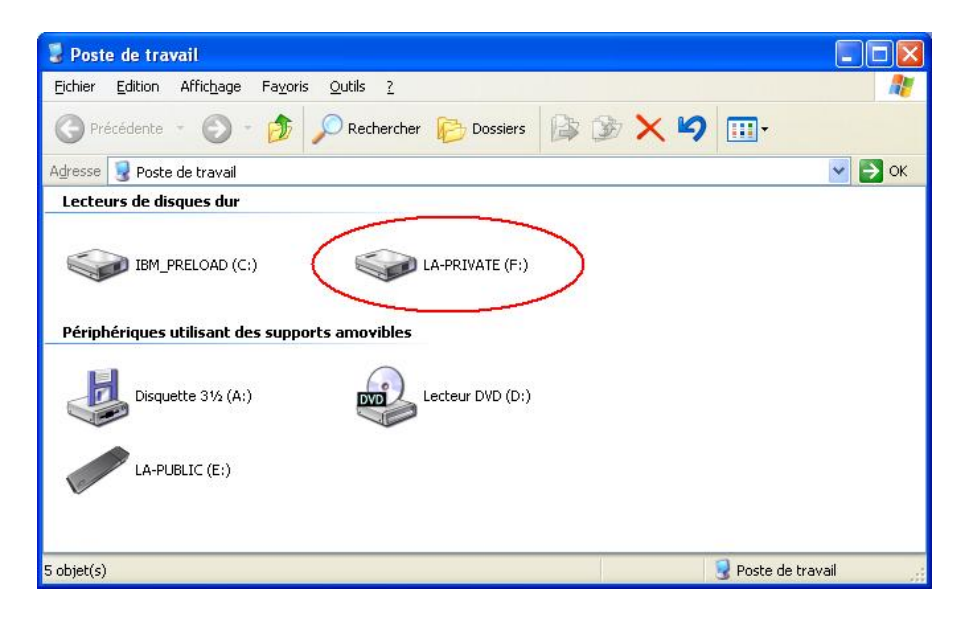

4. Unmount LA-PRIVATE from your computer. (\*)

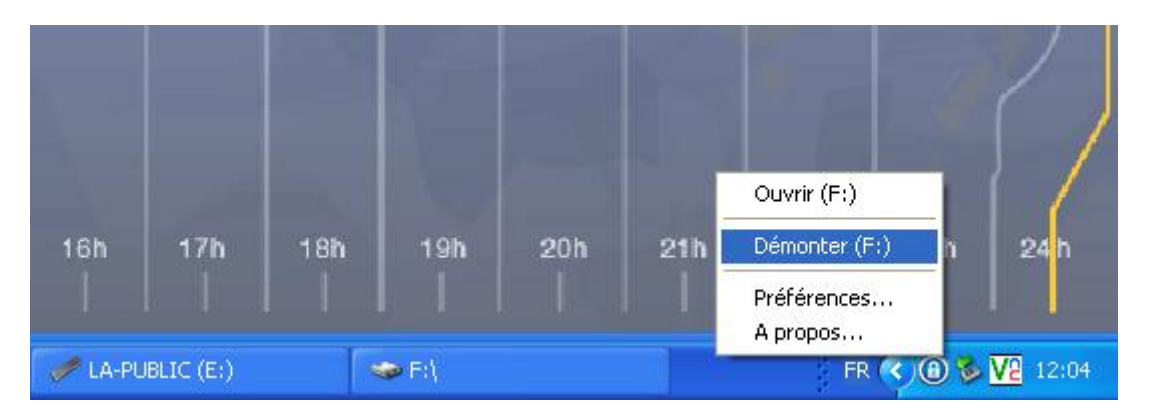

 *(\*) Note : To unmount LA-PRIVATE: Click on the Private-Public icon on bottom right and choose unmount (Windows) or right-click on LA-PRIVATE to choose Eject (Mac)* 

## **HOW TO select a good Password:**

Short passwords are easy to crack (few seconds). Choose a password that includes digits, symbols, and letters. LaCie highly recommends using a password with a minimum of 12 characters. Please keep it in a safe place since your data cannot be recovered if the password is lost or forgotten.

Your password should be easy for you to remember, but difficult for others to guess. For example, think of a sentence that you can easily remember: "I like Wuala a lot!"

- With that sentence in mind, pick the first and the last letters of each word to create a brand new word. In our case, "like" becomes "le" and the new password would read "Ilewaalt". This is a very good method since you are the only person who knows the code.

- You can further improve your password by mixing uppercase with lowercase letters and adding numbers. Take care with special characters like é as they cannot easily be found on every keyboard.

## **PC / Windows®**

#### **HOW TO create an encrypted volume**

Launch Private-Public and follow the 3 easy steps to create your private volume.

#### **HOW TO access an encrypted volume**

To see your private data, launch Private-Public and enter your password. The volume will open as a normal drive, giving you full access to your private data.

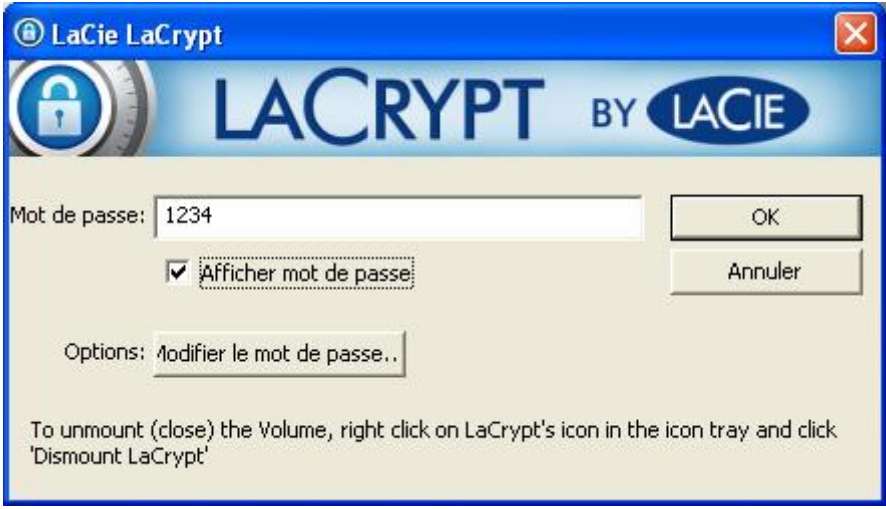

## **HOW TO lock an open volume**

A Private-Public icon will appear in the icon tray when the volume is active.

From the icon tray, right click on Private-Public and select "Dismount Private-Public" to unmount and lock the volume.

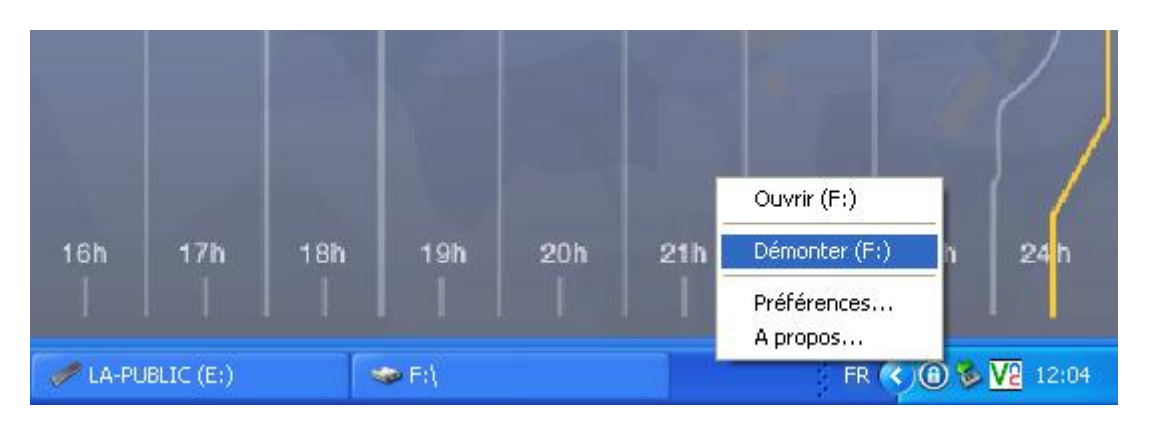

# **HOW TO delete or change the size of a LA-PRIVATE volume**

Copy all your files from the LA-PRIVATE volume to a temporary location.

Open the Private-Public folder and delete the file "LaPrivate.lc" only. (Hidden files must be visible to delete "LaPrivate.lc".

Go to Computer > Push ALT key > Tools > Folder Options > View. Select "Show hidden files, folders, and drives". Click "Apply".)

Follow the 3 easy steps to create a new Private volume.

Move your files to the new LA-PRIVATE volume.

Warning: All files will be permanently lost when deleting a volume.

# **APPLE / Mac® Intel OS X 10.5, 10.6 (& Mac Fuse)**

## **HOW TO create an encrypted volume**

Launch Private-Public and follow the 3 easy steps to create your private volume.

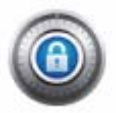

## **HOW TO access an encrypted volume**

To see your private data, launch Private-Public and enter your password. The volume will open as a normal drive, giving you full access to your private data.

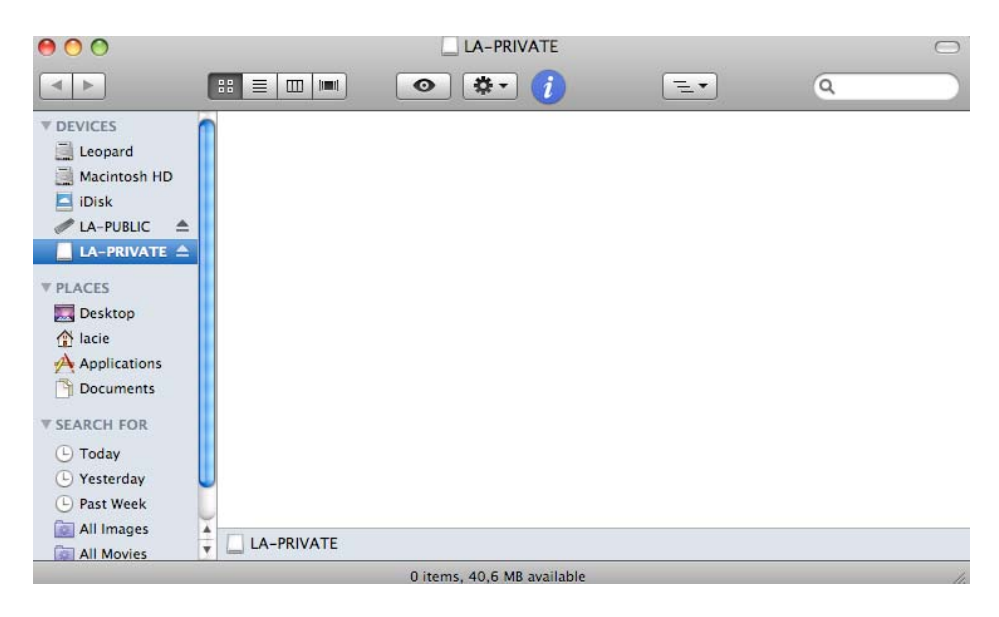

## **HOW TO lock an open volume**

A LA-PRIVATE icon will appear in the Finder when the volume is active. CMD+Click on the LA-PRIVATE icon and select "Eject" to lock the volume.

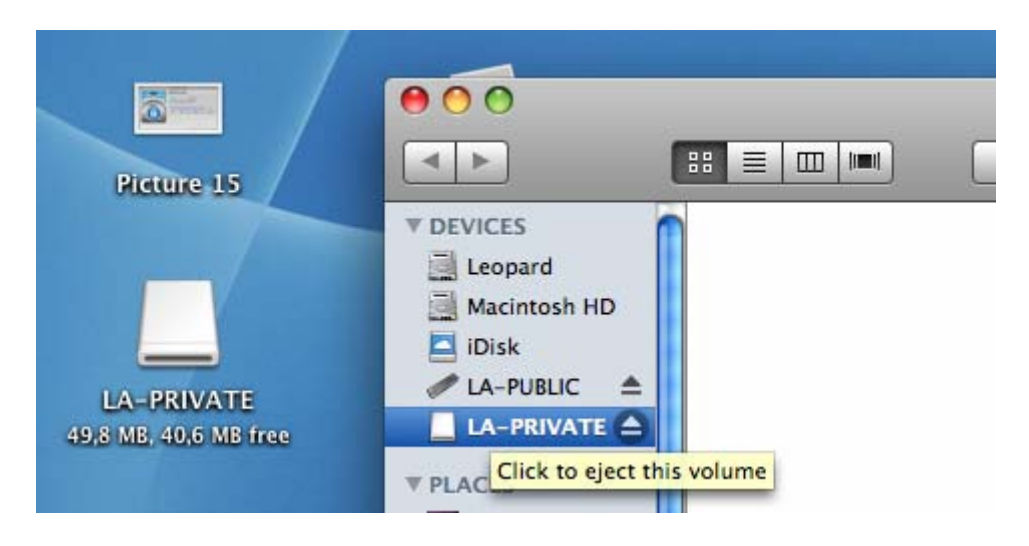

**HOW TO delete LA-PRIVATE volume or change the size of LA-PRIVATE volume**  Copy all your files from the LA-PRIVATE volume to a temporary location.

Open the Private-Public folder and delete the file "LaPrivate.lc" only.

(Hidden files must be visible to delete "LaPrivate.lc". See below.)

Warning: All files will be permanently lost when deleting a volume.

#### **HOW TO show invisible files on a Mac:**

Using a simple Terminal command to view invisible files. Open Terminal to type the command:

defaults write com.apple.Finder AppleShowAllFiles : select YES

Click Enter and restart the Finder. To restart the Finder, hold down the Option key while clicking on the Finder icon in the Dock. When the contextual menu appears, select Relaunch for the Finder to restart.

To make hidden files invisible again, open the Terminal to type the command:

defaults write com.apple.Finder AppleShowAllFiles : select NO

Press Enter and restart the Finder as listed above.

========================================================================= =============================================================

## **README LaCie Private-Public**

----------------------------------------------------------------------------------------------------------------

Dieses Dokument beschreibt die grundlegende Funktionsweise der LaCie Private-Public-Verschlüsselung.

----------------------------------------------------------------------------------------------------------------

Allgemein

HOW TO – Erstellen (4 Schritte):

- 1. Doppelklicken Sie auf "LA-PRIVATE öffnen".
- 2. Geben Sie die Größe des LA-PRIVATE-Volumes an. Klicken Sie auf "Weiter" >. (\*)

3. Geben Sie Ihr Kennwort ein (siehe Hinweise zu Kennwörtern im Anschluss). Klicken Sie auf "Weiter" >.

4. Klicken Sie auf "Format". Nach Abschluss ist Ihre LA-PRIVATE-Partition bereit zur Verwendung.

 (\*) Hinweis: Dezimalstellen werden nicht unterstützt. Geben Sie z. B. "3500 MB" statt "3,5 GB" ein. ( $MB = Meqabyte$ ,  $GB = Giqabyte$ ) Ein LA-PRIVATE-Volume darf maximal 4 GB groß sein.

HOW TO – Verwenden (4 Schritte):

1. Doppelklicken Sie auf "LA-PRIVATE öffnen".

2. Geben Sie das Kennwort ein.

3. Kopieren Sie Daten aus und in LA-PRIVATE, so wie Sie das bei jedem beliebigen anderen Laufwerk auch tun würden.

4. Heben Sie die Bereitstellung von LA-PRIVATE auf Ihrem Computer auf. (\*)

 (\*) Hinweis: So heben Sie die Bereitstellung von LA-PRIVATE auf: Klicken Sie auf das Private-Public-Symbol

rechts unten und wählen Sie "Bereitstellung aufheben" (Windows)

 oder klicken Sie mit der rechten Maustaste auf LA-PRIVATE und wählen Sie Eject (Auswerfen) (Mac).

HOW TO – Auswählen eines geeigneten Kennworts:

Kurze Kennwörter können einfach geknackt werden (innerhalb weniger Sekunden). Wählen Sie ein Kennwort, das Ziffern, Symbole und Buchstaben enthält. LaCie empfiehlt dringend die Verwendung eines Kennworts mit mindestens 12 Zeichen. Bewahren Sie Ihr Kennwort an einem sicheren Ort auf, da Ihre Daten nicht wiederhergestellt werden können, wenn Sie das Kennwort verlieren oder vergessen.

Sie sollten sich Ihr Kennwort leicht merken können, für andere sollte es jedoch schwierig zu erraten sein.

Denken Sie z. B. an einen Satz, den Sie sich leicht merken können: "Ich mag Wuala sehr!"

– Nehmen Sie nun den ersten und den letzten Buchstaben eines jedes Wortes, um ein ganz neues Wort zu erstellen. In unserem Beispiel wird "mag" zu "mg" und das neue Kennwort hieße "Ihmgwasr". Dies ist eine sehr gute Methode, da Sie die einzige Person sind, die den Code kennt.

– Sie können Ihr Kennwort dann weiter verbessern, indem Sie Groß- und Kleinbuchstaben mischen und Ziffern hinzufügen. Seien Sie vorsichtig mit Sonderzeichen, wie z. B. é, da nicht alle Tastaturen diese Zeichen enthalten.

#### PC/Windows®

HOW TO – Erstellen eines verschlüsselten Volumes

Starten Sie Private-Public und führen Sie die drei einfachen Schritte zur Erstellung Ihres privaten Volumes aus.

HOW TO – Zugreifen auf ein verschlüsseltes Volume

Um Ihre privaten Daten anzuzeigen, starten Sie Private-Public und geben Sie Ihr Kennwort ein. Das Volume wird als normales Laufwerk geöffnet und Sie haben umfassenden Zugriff auf Ihre privaten Daten.

HOW TO – Sperren eines geöffneten Volumes

Es wird ein Private-Public-Symbol in der Taskleiste angezeigt, wenn das Volume aktiv ist. Klicken Sie in der Taskleiste mit der rechten Maustaste auf Private-Public und wählen Sie "Bereitstellung von Private-Public aufheben", um die Bereitstellung des Volumes aufzuheben und es zu sperren.

HOW TO – Löschen oder Ändern der Größe eines LA-PRIVATE-Volumes

Kopieren Sie alle Ihre Dateien aus dem LA-PRIVATE-Volume an einen temporären Speicherort. Öffnen Sie den Private-Public-Ordner und löschen Sie nur die Datei "LaPrivate.lc".

(Ausgeblendete Dateien müssen sichtbar gemacht werden, damit Sie "LaPrivate.lc" löschen können.

Gehen Sie zu "Computer" > Drücken Sie die ALT-Taste > "Extras" > "Ordneroptionen" > "Ansicht". Wählen Sie "Ausgeblendete Dateien, Ordner und Laufwerke anzeigen". Klicken Sie auf "Übernehmen".)

Führen Sie die drei einfachen Schritte zur Erstellung eines neuen privaten Volumes aus. Verschieben Sie Ihre Dateien in das neue LA-PRIVATE-Volume.

Warnung: Beim Löschen eines Volumes gehen alle Dateien dauerhaft verloren.

APPLE / Mac® Intel OS X 10.5, 10.6 Betriebssystem (& Mac Fuse)

HOW TO – Erstellen eines verschlüsselten Volumes Starten Sie Private-Public und führen Sie die drei einfachen Schritte zur Erstellung Ihres privaten Volumes aus.

HOW TO – Zugreifen auf ein verschlüsseltes Volume Um Ihre privaten Daten anzuzeigen, starten Sie Private-Public und geben Sie Ihr Kennwort ein. Das Volume wird als normales Laufwerk geöffnet und Sie haben umfassenden Zugriff auf Ihre privaten Daten.

HOW TO – Sperren eines geöffneten Volumes Es wird ein LA-PRIVATE-Symbol im Finder angezeigt, wenn das Volume aktiv ist. CMD+Klicken Sie auf das LA-PRIVATE-Symbol und wählen Sie "Auswerfen" aus, um das Volume zu sperren.

HOW TO – Löschen oder Ändern der Größe eines LA-PRIVATE-Volumes Kopieren Sie alle Ihre Dateien aus dem LA-PRIVATE-Volume an einen temporären Speicherort. Öffnen Sie den Private-Public-Ordner und löschen Sie nur die Datei "LaPrivate.lc". (Ausgeblendete Dateien müssen sichtbar gemacht werden, damit Sie "LaPrivate.lc" löschen können. Siehe weiter unten.)

Warnung: Beim Löschen eines Volumes gehen alle Dateien dauerhaft verloren.

HOW TO – Anzeigen ausgeblendeter Dateien auf einem Mac: Mithilfe eines einfachen Terminal-Befehls zum Anzeigen ausgeblendeter Dateien. Öffnen Sie das Terminal, um den Befehl einzugeben:

defaults write com.apple.Finder AppleShowAllFiles : Wählen Sie YES (Ja) aus.

Drücken Sie die Eingabetaste und starten Sie den Finder neu. Um den Finder neu zu starten, halten Sie die Optionstaste gedrückt, während Sie auf das Finder-Symbol im Dock klicken. Wenn das Kontextmenü angezeigt wird, wählen Sie "Relaunch" (Erneut starten), um den Finder neu zu starten.

Um ausgeblendete Dateien wieder einzublenden, öffnen Sie das Terminal, um den Befehl einzugeben:

defaults write com.apple.Finder AppleShowAllFiles : Wählen Sie NO (Nein) aus.

Drücken Sie die Eingabetaste und starten Sie den Finder neu, wie oben ausgeführt.

========================================================================= =============================================================

# **CÓMO UTILIZAR LaCie Private-Public**

----------------------------------------------------------------------------------------------------------------

Este documento describe el funcionamiento básico del cifrado LaCie Private-Public ----------------------------------------------------------------------------------------------------

Información general

CÓMO crearlo (4 pasos) :

- 1. Haga doble clic en "abrir LA-PRIVATE".
- 2. Indique el tamaño del volumen LA-PRIVATE Haga clic en Siguiente >. (\*)

3. Escriba su contraseña (consulte los consejos sobre contraseñas más adelante). Haga clic en Siguiente >.

4. Haga clic en "Format" ("Formatear"). Una vez finalizada, la partición LA-PRIVATE estará lista para su uso.

 (\*) Nota: no se admiten decimales. Por ejemplo, escriba "3500 MB" en lugar de "3,5 GB". (MB = megabyte, GB = gigabyte). Un volumen LA-PRIVATE no puede superar los 4 GB.

CÓMO utilizarlo (4 pasos) :

- 1. Haga doble clic en "abrir LA-PRIVATE"
- 2. Escriba la contraseña
- 3. Copie datos hacia o desde LA-PRIVATE como haría con cualquier unidad de disco.
- 4. Desmonte LA-PRIVATE del ordenador. (\*)

(\*) Nota: para desmontar LA-PRIVATE: Haga clic en el icono de Private-Public en

#### parte inferior derecha y seleccione desmontar (Windows) o haga clic con el botón secundario del ratón en LA-PRIVATE para elegir la opción Expulsar (Mac)

## CÓMO seleccionar una buena contraseña:

Las contraseñas cortas se pueden descifrar fácilmente (en unos pocos segundos). Elija una contraseña que incluya números, símbolos y letras. LaCie recomienda encarecidamente la utilización de una contraseña que contenga un mínimo de 12 caracteres. Guárdela en un lugar seguro ya que no se podrán recuperar sus datos si pierde u olvida la contraseña.

La contraseña debe ser fácil de recordar para usted y difícil de adivinar para los demás. Por ejemplo, piense en una frase que le resulte fácil de recordar: "¡Me gusta mucho Juana!"

- Teniendo en cuenta esta frase, coja la primera y la última letra de cada palabra para crear una palabra totalmente nueva. En nuestro caso, "gusta" se convierte en "ga" y la nueva contraseña sería "Megamoja". Este es un método excelente ya que usted es la única persona que conoce el código.

- Puede mejorar aún más su contraseña mezclando letras en mayúscula y en minúscula y añadiendo números. Tenga cuidado con los caracteres especiales como é ya que puede que no se encuentren fácilmente en todos los teclados.

#### PC / Windows®

CÓMO crear un volumen cifrado Inicie Private-Public y siga los 3 pasos sencillos para crear su volumen privado.

CÓMO acceder a un volumen cifrado

Para ver sus datos privados, inicie Private-Public e introduzca su contraseña. El volumen se abrirá como una unidad normal, proporcionándole acceso completo a sus datos privados.

#### CÓMO bloquear un volumen abierto

Cuando el volumen está activo, aparecerá un icono de Private-Public en la bandeja de iconos. Desde la bandeja de iconos, haga clic con el botón derecho en Private-Public y seleccione "Desmontar Private-Public" para desmontar y bloquear el volumen.

CÓMO eliminar un volumen LA-PRIVATE o cambiar su tamaño

Copie todos los archivos del volumen LA-PRIVATE a una ubicación temporal.

Abra la carpeta Private-Public y elimine únicamente el archivo "LaPrivate.lc". (Los archivos ocultos deben estar visibles para poder borrar el archivo "LaPrivate.lc".

Vaya a Mi PC > Pulse la tecla ALT > Herramientas > Opciones de carpeta > Ver.

Seleccione "Mostrar archivos, carpetas y unidades ocultas". Haga clic en "Aplicar".)

Siga los 3 pasos sencillos para crear un nuevo volumen privado.

Mueva sus archivos al nuevo volumen LA-PRIVATE.

Advertencia: al eliminar un volumen se perderán definitivamente todos los archivos.

APPLE / Mac® Intel OS X 10.5, 10.6 (& Mac Fuse)

CÓMO crear un volumen cifrado Inicie Private-Public y siga los 3 pasos sencillos para crear su volumen privado.

CÓMO acceder a un volumen cifrado

Para ver sus datos privados, inicie Private-Public e introduzca su contraseña. El volumen se abrirá como una unidad normal, proporcionándole acceso completo a sus datos privados.

CÓMO bloquear un volumen abierto Cuando el volumen está activo, aparecerá un icono de LA-PRIVATE en el Buscador. Escriba CMD y haga clic en el icono de LA-PRIVATE y seleccione "Expulsar" para bloquear el volumen.

CÓMO eliminar el volumen LA-PRIVATE o cambiar el tamaño del volumen LA-PRIVATE Copie todos los archivos del volumen LA-PRIVATE a una ubicación temporal. Abra la carpeta Private-Public y elimine únicamente el archivo "LaPrivate.lc".

(Los archivos ocultos deben estar visibles para poder borrar el archivo "LaPrivate.lc". Consulte el apartado siguiente.)

Advertencia: al eliminar un volumen se perderán definitivamente todos los archivos.

CÓMO mostrar archivos invisibles en un Mac:

Utilizar un comando sencillo de Terminal para ver los archivos invisibles. Abra el terminal para escribir el comando:

defaults write com.apple.Finder AppleShowAllFiles : select YES

Haga clic en Intro y reinicie el Buscador. Para reiniciar el Buscador, mantenga pulsada la tecla Opción mientras hace clic en el icono del Buscador en el escritorio. Cuando aparezca el menú contextual, seleccione Relanzar para que se reinicie el Buscador.

Para que los archivos ocultos vuelvan a ser invisibles, abra el terminal para escribir el comando:

defaults write com.apple.Finder AppleShowAllFiles : select NO

Pulse Intro y reinicie el Buscador según las indicaciones anteriores.

========================================================================= =============================================================

# **LaCie Private-Public – MODE D'EMPLOI**

----------------------------------------------------------------------------------------------------------------

Ce document décrit les procédures de cryptage de base de LaCie Private-Public ----------------------------------------------------------------------------------------------------

## Généralités

COMMENT créer un volume (4 étapes)

1. Double-cliquez sur "Ouvrir LA-PRIVATE".

2. Indiquez la taille du volume LA-PRIVATE Cliquez sur Suivant >. (\*)

3. Saisissez votre mot de passe (voir les quelques conseils sur le choix des mots de passe cidessous). Cliquez sur Suivant >.

4. Cliquez sur Formater. Une fois le formatage terminé, votre partition LA-PRIVATE est prête à fonctionner.

 (\*) Remarque : Les décimales ne sont pas prises en charge. Ne saisissez donc pas par exemple " 3,5 Go " mais bien "3500 Mo". (Mo = mégaoctet, Go = gigaoctet). Un volume LA-PRIVATE ne peut jamais dépasser 4 Go.

COMMENT utiliser un volume (4 étapes)

1. Double-cliquez sur "Ouvrir LA-PRIVATE".

2. Saisissez votre mot de passe

3. Copiez vos données depuis / vers LA-PRIVATE, comme vous le feriez sur un disque classique.

4. Démontez LA-PRIVATE de votre ordinateur. (\*)

 (\*) Remarque : Pour démonter LA-PRIVATE : Cliquez sur l'icône Private-Public située en bas à droite, et choisissez Démonter (Windows) ou double-cliquez sur LA-PRIVATE et choisissez Ejecter (Mac).

COMMENT bien choisir son mot de passe

Les mots de passe courts sont faciles à usurper (quelques secondes suffisent). Choisissez un mot de passe combinant chiffres, symboles et lettres. LaCie vous conseille vivement de choisir un mot de passe contenant au minimum 12 caractères. Pensez à conserver votre mot de passe en lieu sûr, car vos données ne pourront être récupérées en cas de perte ou d'oubli du mot de passe.

Choisissez un mot de passe que vous aurez facile à retenir, mais qui sera difficile à deviner pour les autres.

Pensez par exemple à une phrase facile à retenir, comme : "J'adore le chocolat!".

– En partant de cette phrase, prenez la première et la dernière lettre de chaque mot, de manière à former un nouveau mot. Dans le cas présent, "adore" donnera "ae" et ainsi de suite. Le nouveau mot de passe sera alors "Jaelect". Il s'agit là d'une fort bonne méthode, vu que vous serez seul à connaître le code.

– Vous pouvez aussi renforcer votre mot de passe en combinant minuscules et majuscules, chiffres et lettres. En revanche, évitez les caractères spéciaux tels que le é, car ils ne sont pas toujours facilement accessibles via le clavier.

PC / Windows®

COMMENT créer un volume crypté Lancez Private-Public et suivez les trois étapes simples pour créer votre volume privé.

COMMENT accéder à un volume crypté

Pour consulter vos données privées, lancez Private-Public et saisissez votre mot de passe. Le volume s'ouvre à la manière d'un disque classique. Vous pouvez accéder à vos données personnelles.

COMMENT verrouiller un volume ouvert

Une icône Private-Public apparaît dans la barre d'icônes lorsque le volume est actif. Dans la barre d'icônes, double-cliquez sur l'icône Private-Public et sélectionnez "Démonter Private-Public" pour démonter le volume et le verrouiller.

COMMENT effacer un volume LA-PRIVATE ou en modifier la taille

Copiez tous les fichiers contenus sur votre volume LA-PRIVATE vers un endroit provisoire. Ouvrez le dossier Private-Public et supprimez uniquement le fichier "LaPrivate.lc". (Les fichier cachés doivent être affichés pour pouvoir supprimer le fichier "LaPrivate.lc"). Allez dans Ordinateur > appuyez sur la touche ALT > Outils > Options dossiers > Affichage. Sélectionnez "Afficher les fichiers, dossiers et cachés". Cliquez sur "Appliquer". Suivez les trois étapes simples pour créer un nouveau volume privé.

Déplacez vos fichiers vers le nouveau volume LA-PRIVATE.

Avertissement : Tous les fichiers seront définitivement perdus après effacement du volume.

APPLE / Mac® Intel OS X 10.5, 10.6 (& Mac Fuse)

COMMENT créer un volume crypté

Lancez Private-Public et suivez les trois étapes simples pour créer votre volume privé.

COMMENT accéder à un volume crypté

Pour consulter vos données privées, lancez Private-Public et saisissez votre mot de passe. Le volume s'ouvre à la manière d'un disque classique. Vous pouvez accéder à vos données personnelles.

COMMENT verrouiller un volume ouvert

Une icône Private-Public apparaît dans le Finder lorsque le volume est actif.

CMD+clic sur l'icône Private-Public et sélectionnez "Ejecter" pour verrouiller le volume.

COMMENT effacer un volume LA-PRIVATE ou en modifier la taille

Copiez tous les fichiers contenus sur votre volume LA-PRIVATE vers un endroit provisoire.

Ouvrez le dossier Private-Public et supprimez uniquement le fichier "LaPrivate.lc".

(Les fichiers cachés doivent être affichés pour pouvoir supprimer le fichier "LaPrivate.lc". Voir cidessous.)

Avertissement : Tous les fichiers seront définitivement perdus après effacement du volume.

COMMENT afficher les fichiers invisibles sur Mac

Une simple commande sur le Terminal vous permet d'afficher les fichiers invisibles. Ouvrez le Terminal afin d'y saisir la commande suivante :

defaults write com.apple.Finder AppleShowAllFiles : select YES

Cliquez sur Enter et relancez le Finder. Pour relancer le Finder, maintenez la touche Option enfoncée tout en cliquant sur l'icône du Finder sur le Dock. Lorsque le menu contextuel apparaît, sélectionnez Relaunch, et le Finder se relancera.

Pour que les fichiers invisibles soient à nouveau rendus cachés, ouvrez le Terminal et saisissez la commande suivante :

defaults write com.apple.Finder AppleShowAllFiles : select NO

Cliquez sur Enter et relancez le Finder comme expliqué ci-avant.

========================================================================= =============================================================

# **ISTRUZIONI SULL'USO DI LaCie Private-Public**

---------------------------------------------------------------------------------------------------------------- Questo documento fornisce alcune istruzioni basilari sull'uso del programma di crittografia LaCie Private-Public.

----------------------------------------------------------------------------------------------------------------

Informazioni generali

```
COME CREARE... (4 passaggi)
```
1. Fare doppio clic su "open LA-PRIVATE" (Apri LA-PRIVATE).

2. Specificare le dimensioni del volume LA-PRIVATE e fare clic su Next > (Avanti). (\*)

3. Inserire la password (leggere l'avvertenza relativa alle password che segue) e fare clic su Next > (Avanti).

4. Fare clic su Format (Formatta). Al termine dell'operazione, la partizione LA-PRIVATE sarà pronta per l'uso.

 (\*) Nota: l'uso di decimali non è supportato. Ad esempio, è necessario immettere "3500 MB"

anziché "3,5 GB". (MB = megabyte, GB = gigabyte). Le dimensioni del volume LA-PRIVATE non possono superare 4 GB. COME utilizzare (4 passaggi)

- 1. Fare doppio clic su "open LA-PRIVATE" (Apri LA-PRIVATE).
- 2. Inserire la password.
- 3. Copiare i dati su/da LA-PRIVATE come se si trattasse di una normale unità.
- 4. Disinstallare LA-PRIVATE dal computer. (\*)

 (\*) Nota : per disinstallare LA-PRIVATE, fare clic sull'icona LaCryp nell'angolo in basso a destra e selezionare Unmount (Disinstalla) in Windows oppure fare clic con il pulsante destro del mouse su LA-PRIVATE e selezionare Eject (Espelli) in Mac.

## COME scegliere una password valida

Le password troppo corte possono essere decifrate in pochi secondi, quindi è preferibile scegliere una password costituita da cifre, simboli e lettere. LaCie consiglia vivamente di utilizzare password con una lunghezza minima di 12 caratteri. Conservare la password in un luogo sicuro perché in caso di smarrimento o perdita non sarà possibile recuperare i dati.

La password deve essere semplice da ricordare, ma difficile da indovinare.

Un esempio di password valida potrebbe essere una frase semplice da ricordare, come "I like Wuala a lot"!

- Tenendo a mente questa frase, scegliere la prima e l'ultima lettera di ciascuna parola per creare una nuova password. In questo esempio "like" diventa "le" e la nuova password diventa quindi "Ilewaalt". Questo è generalmente un buon metodo, perché l'utente è l'unica persona a conoscere il codice.

- Per rendere la password ancora più difficile da indovinare, è possibile anche utilizzare una combinazione di lettere maiuscole e minuscole e aggiungere dei numeri. Prestare particolare attenzione ai caratteri speciali, come é, perché non sono disponibili su tutte le tastiere.

PC/ Windows®

COME creare un volume crittografato Avviare Private-Public e seguire i 3 semplici passaggi per creare un volume privato.

COME visualizzare un volume crittografato

Per visualizzare i dati privati, avviare Private-Public e inserire la propria password. Il volume viene aperto come una normale unità e sarà quindi possibile accedere a tutti i dati privati.

COME sbloccare un volume aperto

Quando il volume è attivo, viene visualizzata l'icona di Private-Public sulla barra delle applicazioni.

Sulla barra delle applicazioni, fare clic con il pulsante destro del mouse su Private-Public e selezionare "Dismount Private-Public" (Disinstalla Private-Public) per disinstallare e bloccare il volume.

COME eliminare o modificare le dimensioni del volume LA PRIVATE

Copiare tutti i file contenuti nel volume LA-PRIVATE in un'ubicazione temporanea.

Aprire la cartella Private-Public ed eliminare solo il file "LaPrivate.lc". Per eliminare il file "LaPrivate.lc", è necessario abilitare la visualizzazione dei file nascosti.

Selezionare Computer > Premere il tasto ALT > Strumenti > Opzioni cartella > Visualizza. Selezionare "Show hidden files, folders, and drives" (Mostra file, cartelle e unità nascosti). Fare clic su "Apply" (Applica).

Seguire questi 3 semplici passaggi per creare un nuovo volume privato.

Spostare i file nel nuovo volume LA-PRIVATE.

Avvertenza: tutti i file vengono cancellati permanentemente quando si elimina un volume.

APPLE / Mac® Intel OS X 10.5, 10.6 (& Mac Fuse)

COME creare un volume crittografato Avviare Private-Public e seguire i seguenti 3 passaggi per creare un volume privato.

COME visualizzare un volume privato

Per visualizzare i dati privati, avviare Private-Public e inserire la password. Il volume viene aperto come normale unità e sarà possibile accedere a tutti i dati privati.

COME bloccare un volume aperto

Se il volume è attivo, viene visualizzata un'icona LA-PRIVATE in Finder. Premere CMD e fare contemporaneamente clic sull'icona di LA-PRIVATE, quindi selezionare "Eject" (Espelli) per bloccare il volume.

COME eliminare il volume LA-PRIVATE o modificarne le dimensioni Copiare tutti i file contenuti nel volume LA-PRIVATE in un'ubicazione temporanea. Aprire la cartella Private-Public ed eliminare solo il file "LaPrivate.lc". Per eliminare il file "LaPrivate.lc", è necessario abilitare la visualizzazione dei file nascosti.

Vedere la sezione seguente.

Avvertenza: tutti i file vengono cancellati permanentemente quando si elimina un volume.

COME visualizzare i file invisibili su Mac Uso di un comando Terminal per visualizzare i file invisibili. Aprire Terminal e digitare il comando:

defaults write com.apple.Finder AppleShowAllFiles : select YES (Per impostazione predefinita, scrivere com apple Finder AppleShowAllFiles: selezionare SÌ).

Premere Invio e riavviare Finder. Per riavviare Finder, tenere premuto il pulsante Option e premere contemporaneamente l'icona Finder sul dock. Appena viene visualizzato il menu contestuale, selezionare Relaunch (Riavvia) per riavviare Finder.

Per nascondere nuovamente i file, aprire Terminal e digitare il comando:

defaults write com.apple.Finder AppleShowAllFiles : select NO (Per impostazione predefinita, severe com apple Finder AppleShowAll files: selezionare NO).

Premere Invio e riavviare Finder come spiegato in precedenza.

========================================================================= =============================================================

# **HOE LaCie Private-Public gebruiken**

Dit document beschrijft de basiswerking van de LaCie Private-Public-versleuteling ----------------------------------------------------------------------------------------------------

Algemeen

HOE maken (4 stappen):

- 1. Dubbelklik op "open LA-PRIVATE".
- 2. Geef de grootte van het LA-PRIVATE-volume op Klik op Volgende >. (\*)

3. Voer uw wachtwoord in (raadpleeg hieronder de informatie over wachtwoorden). Klik op Volgende >.

4. Klik op Formatteer. Zodra het proces is voltooid, is uw LA-PRIVATE-partitie klaar voor gebruik.

 (\*) Opmerking: decimalen worden niet ondersteund. Voorbeeld: typ "3500 MB" in plaats van "3,5 GB". (MB = megabyte, GB = gigabyte). Een LA-PRIVATE-volume kan niet groter dan 4 GB zijn.

HOE gebruiken (4 stappen):

- 1. Dubbelklik op "open LA-PRIVATE"
- 2. Voer uw wachtwoord in
- 3. Kopieer gegevens naar en van LA-PRIVATE zoals bij andere drives.
- 4. Deactiveer LA-PRIVATE op uw computer. (\*)

 (\*) Opmerking: LA-PRIVATE deactiveren: Klik op het Private-Public-pictogram rechts onder en kies Ontkoppelen (Windows) of klik met de rechtermuisknop op LA-PRIVATE om Verwijder te kiezen (Mac)

HOE een goed wachtwoord kiezen:

Korte wachtwoorden zijn gemakkelijk te kraken (enkele seconden). Kies een wachtwoord dat bestaat uit cijfers, symbolen en letters. LaCie beveelt sterk aan dat u een wachtwoord met minimum 12 tekens gebruikt. Bewaar het op een veilige plaats omdat u uw gegevens niet kunt recupereren als u het wachtwoord verliest of vergeet.

Uw wachtwoord moet voor u gemakkelijk te onthouden zijn, maar voor anderen moeilijk te raden zijn.

Denk bijvoorbeeld aan een zin die u gemakkelijk kunt onthouden: "Ik vind Wuala te gek!"

- Kies van die zin de eerste en laatste letters van elk woord om een heel nieuw woord te maken. In ons geval verandert "vind" in "vd" and het nieuwe wachtwoord zou "ikvdwategk" zijn. Dit is een heel goede methode aangezien u de enige persoon bent die de code kent.

- U kunt uw wachtwoord verder verbeteren door hoofdletters en kleine letters te gebruiken en cijfers toe te voegen. Wees voorzichtig met speciale tekens zoals é omdat ze niet gemakkelijk kunnen worden aangetroffen op elk toetsenbord.

#### Pc / Windows®

HOE een versleuteld volume maken Start Private-Public en volg de 3 eenvoudige stappen om uw privévolume te maken.

HOE toegang verkrijgen tot een versleuteld volume

Als u uw private gegevens wilt bekijken, start u Private-Public en voert u uw wachtwoord in. Het volume wordt als een normale schijf geopend en geeft u volledige toegang tot uw private gegevens.

HOE een open volume vergrendelen

Een Private-Public-pictogram verschijnt in het systeemvak wanneer het volume actief is. Klik met de rechtermuisknop op Private-Public in het systeemvak en selecteer "Ontkoppel Private-Public" om het volume te deactiveren en te vergrendelen.

HOE een LA-PRIVATE-volume verwijderen of de grootte van een LA-PRIVATE-volume wijzigen Kopieer alle bestanden van het LA-PRIVATE-volume naar een tijdelijke locatie. Open de Private-Public-map en verwijder alleen het bestand "LaPrivate.lc". (Verborgen

bestanden moet zichtbaar zijn om "LaPrivate.lc" te verwijderen.

Ga naar Computer > druk op de ALT-toets > Organiseren > Map- en zoekopties > Weergave. Selecteer "Verborgen bestanden en mappen weergeven". Klik op "Toepassen".)

Volg de 3 eenvoudige stappen om een nieuwe privévolume te maken.

Verplaats uw bestanden naar het nieuwe LA-PRIVATE-volume.

Waarschuwing: alle bestanden gaan definitief verloren wanneer u een volume verwijdert.

APPLE / Mac® Intel OS X 10.5, 10.6 (& Mac Fuse)

HOE een versleuteld volume maken Start Private-Public en volg de 3 eenvoudige stappen om uw privévolume te maken.

HOE toegang verkrijgen tot een versleuteld volume

Als u uw private gegevens wilt bekijken, start u Private-Public en voert u uw wachtwoord in. Het volume wordt als een normale schijf geopend en geeft u volledige toegang tot uw private gegevens.

HOE een open volume vergrendelen Een LA-PRIVATE-symbool verschijnt in de Finder wanneer het volume actief is. CMD+klik op het LA-PRIVATE-symbool en selecteer "Verwijder" om het volume te vergrendelen.

HOE een LA-PRIVATE-volume verwijderen of de grootte van een LA-PRIVATE-volume wijzigen Kopieer alle bestanden van het LA-PRIVATE-volume naar een tijdelijke locatie. Open de Private-Public-map en verwijder alleen het bestand "LaPrivate.lc". (Verborgen bestanden moet zichtbaar zijn om "LaPrivate.lc" te verwijderen. Zie hieronder.) Waarschuwing: alle bestanden gaan definitief verloren wanneer u een volume verwijdert.

HOE onzichtbare bestanden weergeven op een Mac:

Gebruik een eenvoudig Terminal-commando om onzichtbare bestanden weer te geven. Open Terminal om het commando te typen:

defaults write com.apple.Finder AppleShowAllFiles : select YES

Druk op Enter en herstart de Finder. Als u de Finder wilt herstarten, houdt u de Option-toets ingedrukt terwijl u op het Finder-symbool in het Dock klikt. Wanneer het contextueel menu verschijnt, selecteert u Start opnieuw zodat de Finder opnieuw start.

Als u verborgen bestanden opnieuw onzichtbaar wilt maken, opent u Terminal en typt u het commando:

defaults write com.apple.Finder AppleShowAllFiles : select NO

Druk op Enter en herstart de Finder zoals hierboven vermeld.

## **README LaCie Private-Public**

README V3.0 2010 年 7 月

---------------------------------------------------------------------------------------------------------------- 本書は、LaCie Private-Public 暗号化の基本的な操作について説明します。

----------------------------------------------------------------------------------------------------------------

一般事項

作成方法 (4 段階):

1. [open LA-PRIVATE (LA-PRIVATE を開く)] をダブルクリックします。

2. LA-PRIVATE ボリュームの容量を示します。[Next(次へ)>] をクリックします。 (\*) 3. パスワードを入力します (パスワードについての以下のアドバイスを参照してく ださい)。[Next (次へ) >] をクリックします。 4. [Format (フォーマット)] をクリックします。この手順を完了すると、LA-PRIVATE パーティションの使用準備が整いました。

(\*) 注記: 小数点には対応していません。たとえば、「3.5 GB」ではなく、「3500 MB」と入力してください。(MB はメガバイト、GB はギガバイトです。) LA-PRIVATE のボリュームは、4 GB が最大限度となっています。

使用方法 (4 段階):

- 1. [open LA-PRIVATE (LA-PRIVATE を開く)] をダブルクリックします。
- 2. パスワードを入力します。
- 3. LA-PRIVATE と任意のドライブ間でデータをコピーします。
- 4. LA-PRIVATE をコンピュータからマウント解除します。 (\*)

(\*) 注記: LA-PRIVATE のマウントを解除するには: 右下にある Private-Public アイコ ンをクリックして、[Unmount (マウント解除)] をクリックします (Windowsの場合)。 または、LA-PRIVATE を右クリックして、 [Eject (取り出し)] をクリックします (Mac の場合)。

良いパスワードを選ぶ方法:

短いパスワードは、簡単に解けてしまいます (数秒しかかりません)。数字、記号と 文字を含むパスワードを選択してください。LaCie では、最低 12 文字のパスワード を使用するようお勧めしています。パスワードを忘れたり紛失したりすると、デー タを読み取れなくなるため、安全な場所に保管してください。

自分で覚えやすく、他者が推測しにくいパスワードを選択してください。 たとえば、次のような覚えておきやすい文をパスワードの元にしてください。"I like Wuala a lot!"

- この文を元にして、各語の最初と最後の文字を使って新しい言葉を作ります。この 場合、"like" が "le" になり、新しいパスワードは "Ilewaalt" になります。このコード を知っているのは自分のみのため、安全なパスワードを作るために良い方法です。 - また、大文字と小文字を混ぜ、数字を追加するとさらにパスワードを改善できま す。ただし、「é」などの特殊文字はすべてのキーボードに入っていないため、注意 してご使用ください。

PC / Windows®

暗号化ボリュームの作成方法

Private-Public を起動し、3 つの簡単なステップに従ってプライベート ボリュームを 作成します。

暗号化ボリュームのアクセス方法 プライベート データを表示するには、Private-Public を起動し、パスワードを入力し ます。ボリュームが通常のドライブとして開き、プライベート データに通常通りア クセスできるようになります。

オープン ボリュームをロックする方法 ボリュームが有効になっていると、Private-Public アイコンがアイコン トレイに表示 されます。 アイコン トレイで Private-Public を右クリックし、「Dismount Private-Public (Private-Public をマウント解除)」を選択してボリュームをロックします。

LA-PRIVATE ボリュームを削除するか、そのサイズを変更するには LA-PRIVATE ボリュームにあるすべてのファイルを臨時の場所にコピーします。 Private-Public フォルダを開き、「Private-Public.lc」ファイルのみを削除します。 (「Private-Public.lc」ファイルを削除するには、非表示ファイルを表示するよう設定 することが必要です。 [Computer  $(\vec{z} \times \vec{z} - \vec{z})$ ] > ALT キーを押す > [Tools  $(\vec{z} - \vec{z})$ ] > [Folder Options  $(2 \vec{z} + \vec{z})$ ルダ オプション)] > [View (表示)] を選択します。「Show hidden files, folders, and drives (非表示のファイル、フォルダ、ドライブを表示)」を選択します。[Apply (適 用)] をクリックします。) 3 つの簡単なステップに従って新しい Private ボリュームを作成します。 新しい LA-PRIVATE ボリュームにファイルを移動します。 警告: ボリュームを削除すると、すべてのファイルが恒久的に消去されます。

APPLE / Mac® OS

暗号化ボリュームの作成方法 Private-Public を起動し、3 つの簡単なステップに従ってプライベート ボリュームを 作成します。

暗号化ボリュームのアクセス方法 プライベート データを表示するには、Private-Public を起動し、パスワードを入力し ます。ボリュームが通常のドライブとして開き、プライベート データに通常通りア クセスできるようになります。

オープン ボリュームをロックする方法 ボリュームが有効になっていると、Private-Public アイコンが [Finder (ファインダ)] に 表示されます。 LA-PRIVATE アイコンを CMD+クリックし、[Eject (取り出し)] を選択してボリュー

ムをロックします。

LA-PRIVATE ボリュームを削除するか、LA-PRIVATE ボリュームのサイズを変更す るには LA-PRIVATE ボリュームにあるすべてのファイルを臨時の場所にコピーします。 Private-Public フォルダを開き、「LA-PRIVATE.lc」ファイルのみを削除します。 (「LA-PRIVATE.lc」ファイルを削除するには、非表示ファイルを表示するよう設定 することが必要です。以下を参照してください。) 警告: ボリュームを削除すると、すべてのファイルが恒久的に消去されます。

Mac で非表示のファイルを表示するには: シンプル [Terminal ターミナル)] コマンドを使って非表示のファイルを表示します。 [Terminal (ターミナル)] を開いて次のコマンドを入力します:

defaults write com.apple.Finder AppleShowAllFiles :[YES(はい)] を選択します。

[Enter (入力)] をクリックし、[Finder (ファインダ)] を再起動します。[Finder (ファイ ンダ)] を再起動するには、[Option (オプション)] キーを押したままの状態で [Dock (ドック)] の [Finder (ファインダ)] アイコンをクリックします。コンテキスト メニュ ーが表示されたら、[Relaunch (再起動)] を選択して [Finder (ファインダ)] を再起動さ せます。

非表示のファイルを表示しないようにするには、[Terminal (ターミナル)] を開き、次 のコマンドを入力します:

defaults write com.apple.Finder AppleShowAllFiles :[NO (いいえ)] を選択します。

[Enter (入力)] をクリックし、上記の通りに [Finder (ファインダ)] を再起動します。